#### **SUPPORT**

Models supported include t(P)ET-P6, t(P)ET-A4, t(P)ET-C4, t(P)ET-P2C2, t(P)ET-P2A2, t(P)ET-P2POR2, t(P)ET-P2R2 , t(P)ET-PD2R1 and PETL-7060.

#### **WARRANTY**

All products manufactured by ICP DAS are warranted against defective materials for a period of one year from the date of delivery to the original purchaser.

#### **WARNING**

ICP DAS assumes no liability for damages consequent to the use of this product. ICP DAS reserves the right to change this manual at any time without notice. The information furnished by ICP DAS is believed to be accurate and reliable. However, no responsibility is assumed by ICP DAS for its use, nor for any infringements of patents or other rights of third parties resulting from its use.

#### **COPYRIGHT**

Copyright © 2013 by ICP DAS. All rights are reserved.

#### **TRADEMARKS**

Names are used for identification purposes only and may be registered trademarks of their respective companies.

#### **CONTACT US**

If you have any questions, please feel free to contact us. We will respond within 2 working days. Email: [service@icpdas.com](mailto:service@icpdas.com) ; [service.icpdas@gmail.com](mailto:service.icpdas@gmail.com)

# **PETL/t(P)ET Series**

Firmware Update via Ethernet

Version: 1.1/ Updated: May 2013

#### Ch. 1. Setting up the PETL/t(P)ET Series

- Ch. 2. Firmware Update Procedure
- Ch. 3. Troubleshooting
- Ch. 4. Additional Information

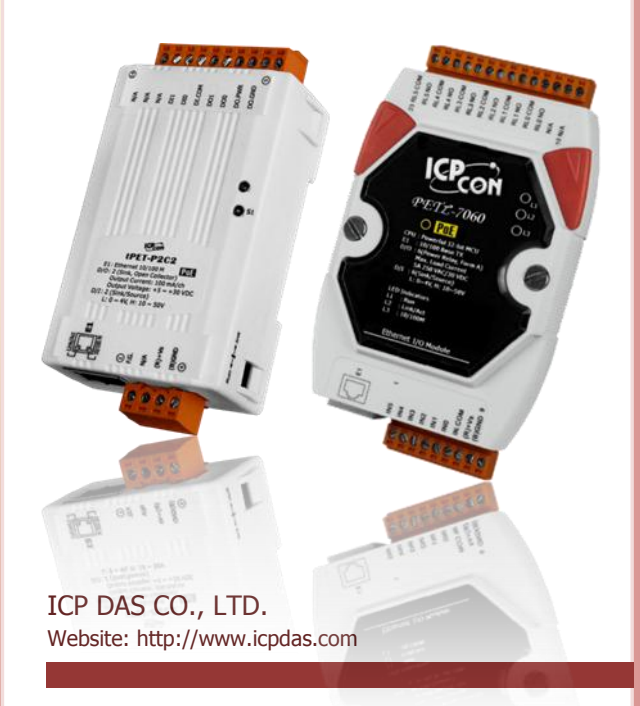

## **1.Setting up the PETL/t(P)ET Series**

Before updating the firmware, please ensure that the network settings for both your host computer and any PETL/t(P)ET series modules are correctly configured, or the update procedures via the Ethernet network may not function correctly.

*Step 1: Connect the PETL/t(P)ET series to the same hub or the same sub-network as your Host PC, and attach a power supply to the PETL/t(P)ET series. Do not connect the PETL/t(P)ET series to a router or directly to the Internet as this may cause the update process to fail.*

Please refer to "**Connecting the Power and Host PC"** in the PETL/t(P)ET series Quick Start Guide for more detailed information.

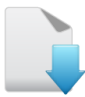

Download the **PETL-7000** [Quick Start Guide.](http://ftp.icpdas.com/pub/cd/6000cd/napdos/petl7000/document/quickstart/petl7060_quickstart_en_v11.pdf) Please refer to "**Chapter 4"**.

Download the **t(P)ET Series** [Quick Start Guide.](http://ftp.icpdas.com/pub/cd/tinymodules/napdos/tpet/document/quick_start/) Please refer to "**Chapter 3".**

*Step 2: Install the eSearch Utility on your Host PC, and then run the Utility to search for any* 

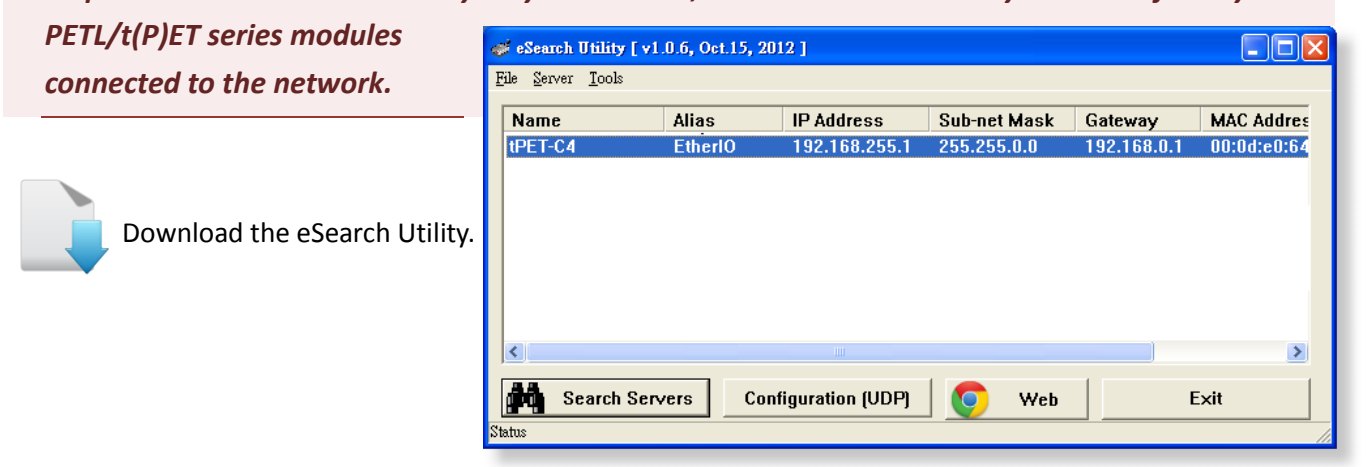

<span id="page-2-0"></span>*Step 3: Configure the correct network settings for the required PETL/t(P)ET series module.*

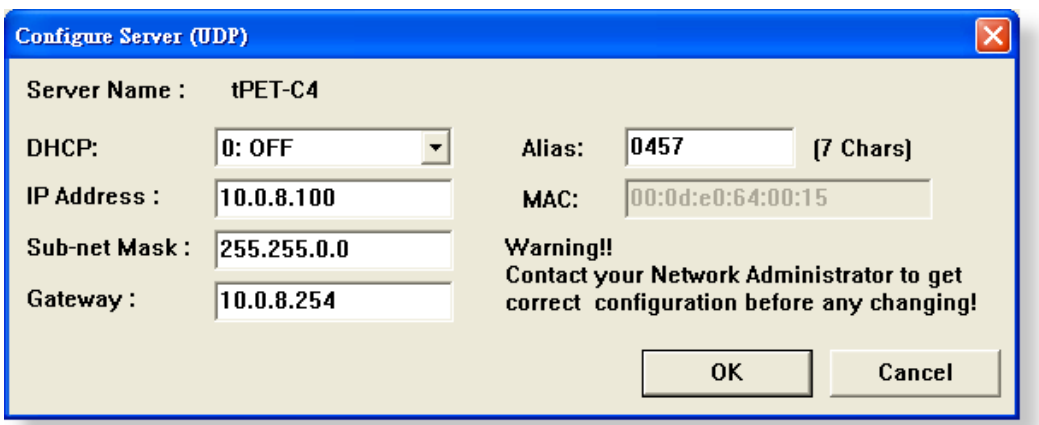

Please refer to **"Chapter 5-Configuring Ethernet Settings"** in the PETL/t(P)ET series Quick Start Guide. If the IP address settings do not work correctly, please refer to **note1 [\(Page 1](#page-10-0)0)**.

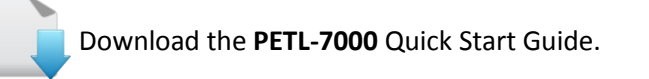

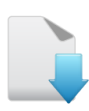

Download the **t(P)ET Series** [Quick Start Guide.](http://ftp.icpdas.com/pub/cd/tinymodules/napdos/tpet/document/quick_start/)

### **2.Firmware Update Procedure**

*Step 1: In the eSearch Utility, click the "Search Servers" button to search the for any PETL/t(P)ET series modules connected to the network . (The network settings of the PETL/t(P)ET series module as described in [Step 3 on Page 2](#page-2-0))*

*Step 2: Right click on the name of the PETL/t(P)ET series module to be updated.*

*Step 3: Select the "Firmware Update" item from the popup menu and the "Open" dialog box will be displayed.*

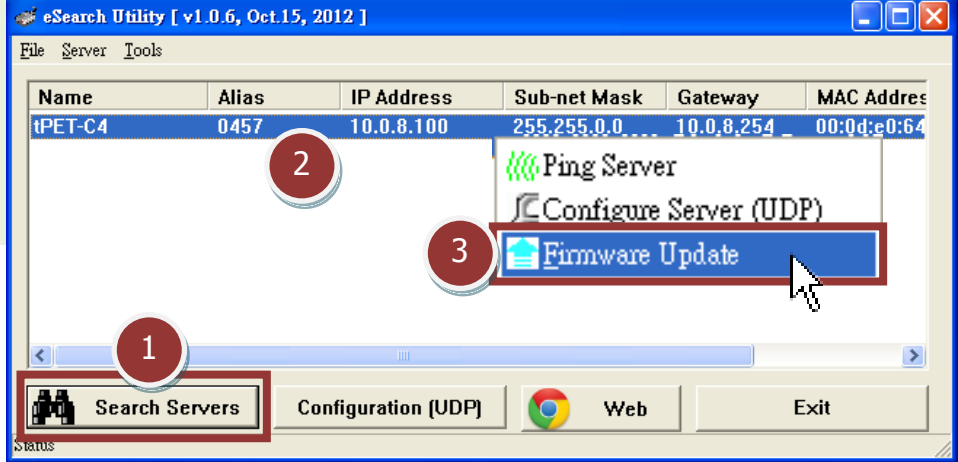

<span id="page-3-0"></span>*Step 4: In the "Open" dialog box, select the firmware file (etl7k.dat) that will be used to update the module and then click the "Open" button.*

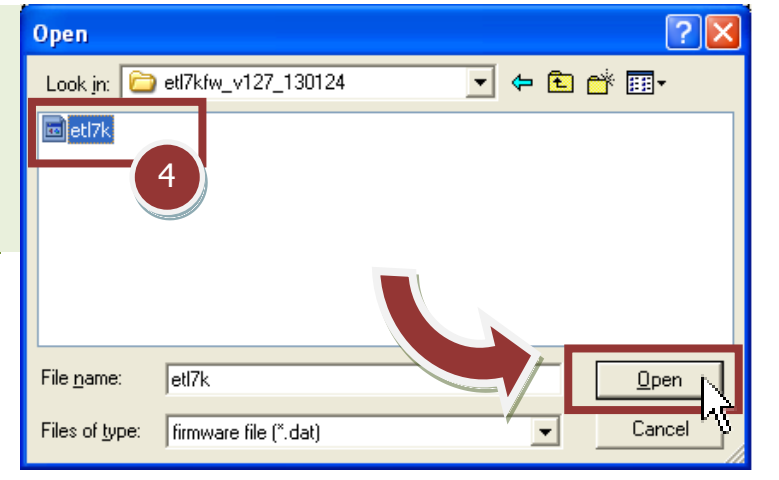

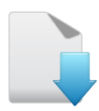

[Dow](http://ftp.icpdas.com/pub/cd/6000cd/napdos/petl7000/firmware/)nload the **PETL-7000** [Firmware File.](http://ftp.icpdas.com/pub/cd/6000cd/napdos/petl7000/firmware/)

[Dow](http://ftp.icpdas.com/pub/cd/tinymodules/napdos/tpet/firmware/)nload the **t(P)ET Series** [Firmware File.](http://ftp.icpdas.com/pub/cd/tinymodules/napdos/tpet/firmware/)

<span id="page-4-0"></span>*Step 5: Assign a valid IP Address and the factory-default MAC Address for the PETL/t(P)ET series module. If this IP address is invalid (e.g. IP Address: 0.0.0.0) or a user-defined MAC address is assigned. Refer to note 2 [\(Page 10\)](#page-10-1) and [note 3](#page-11-0) (Page 11) for more details.*

*Step 6: Click the "OK" button.* 

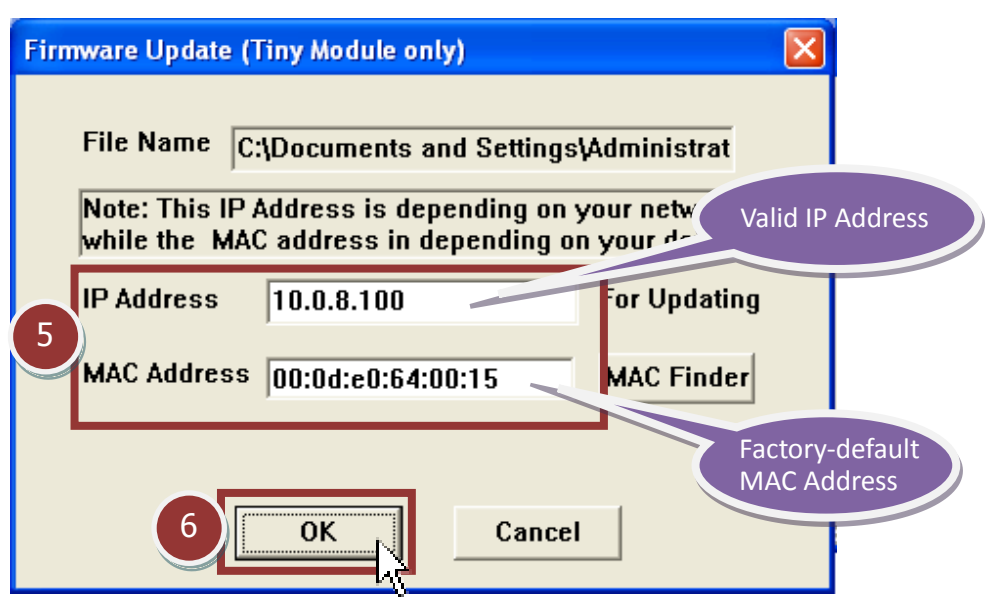

*Step 7: You are now ready to update the firmware. A Command Prompt windows will be displayed the progress of the update.*

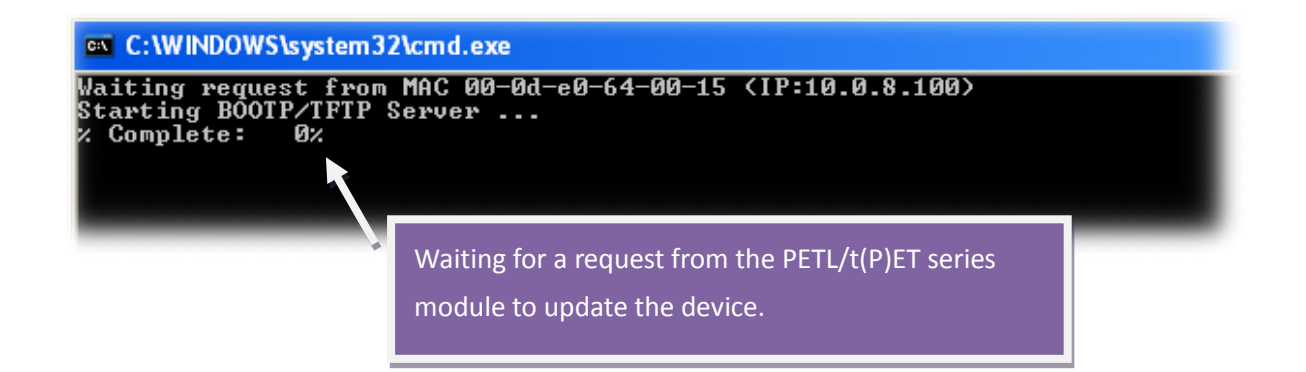

<span id="page-5-0"></span>*Step 8: Set the "Init Switch" on the PETL/t(P)ET series module to the in "Init Mode" position.*

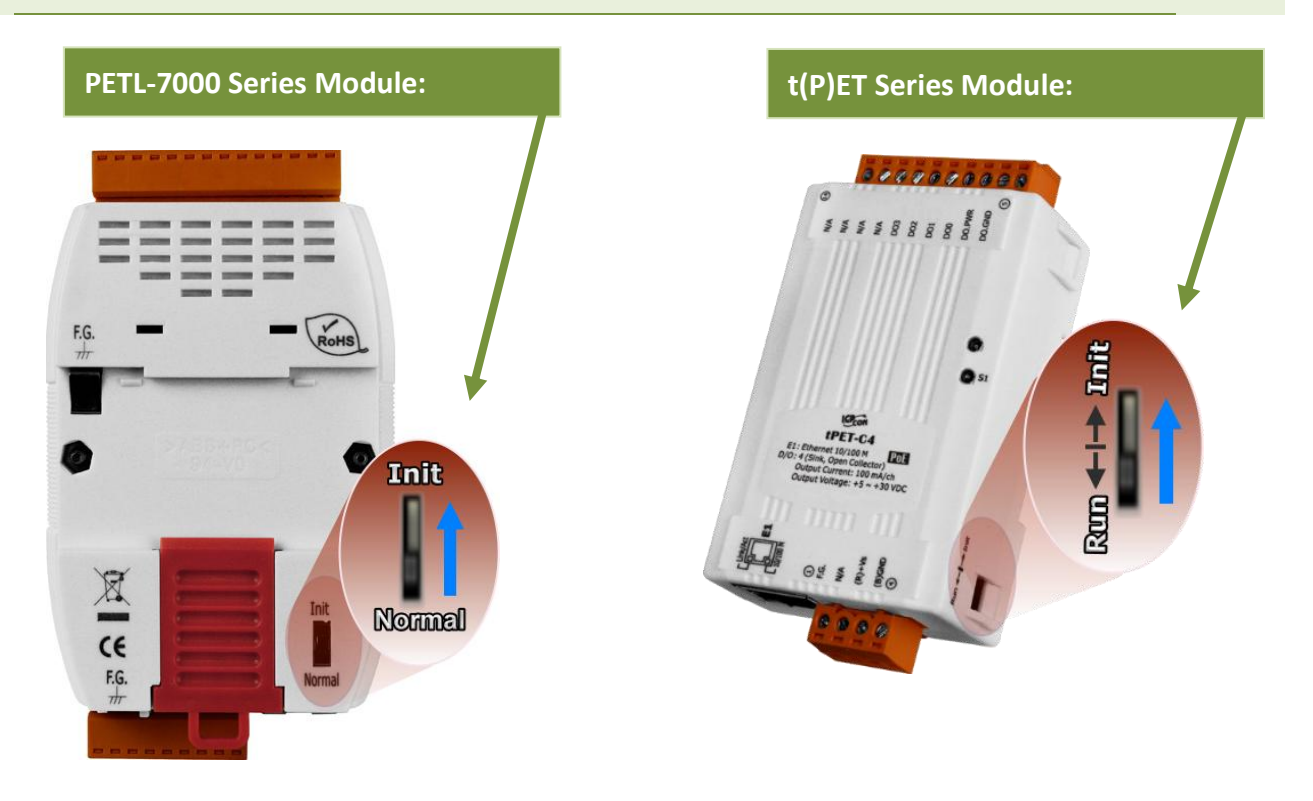

<span id="page-5-1"></span>*Step 9: Power-on and reboot the PETL/t(P)ET series module in "Init Mode" to initiate the update.*

*Step 10: Confirm that the two MAC addresses (factory-default): "Waiting request from MAC x.x.x.x" and "BOOTPREQ from MAC: x.x.x.x" are the same, as indicated below . If these addresses do not match, the update cannot proceed, please refer to [note4 \(Page](#page-11-1) 11).*

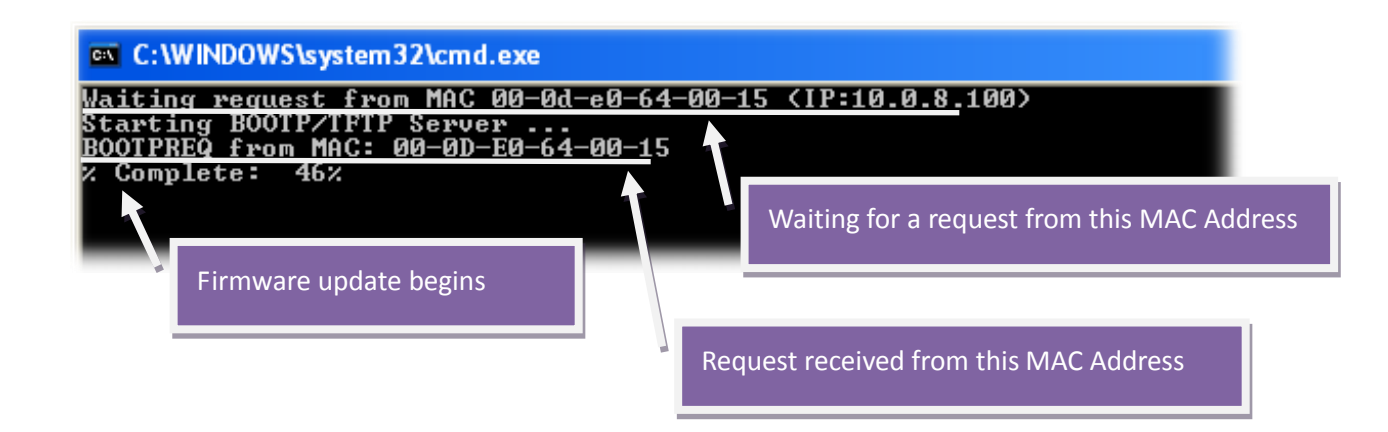

*Step 11: Once the update is complete (i.e., when the progess indicator reaches 100%), set the "Init Switch" in "Run/Normal Mode" position.*

*Step 12: Power-on and reboot the PETL/t(P)ET series module in "Run/Normal Mode" to operate the module.*

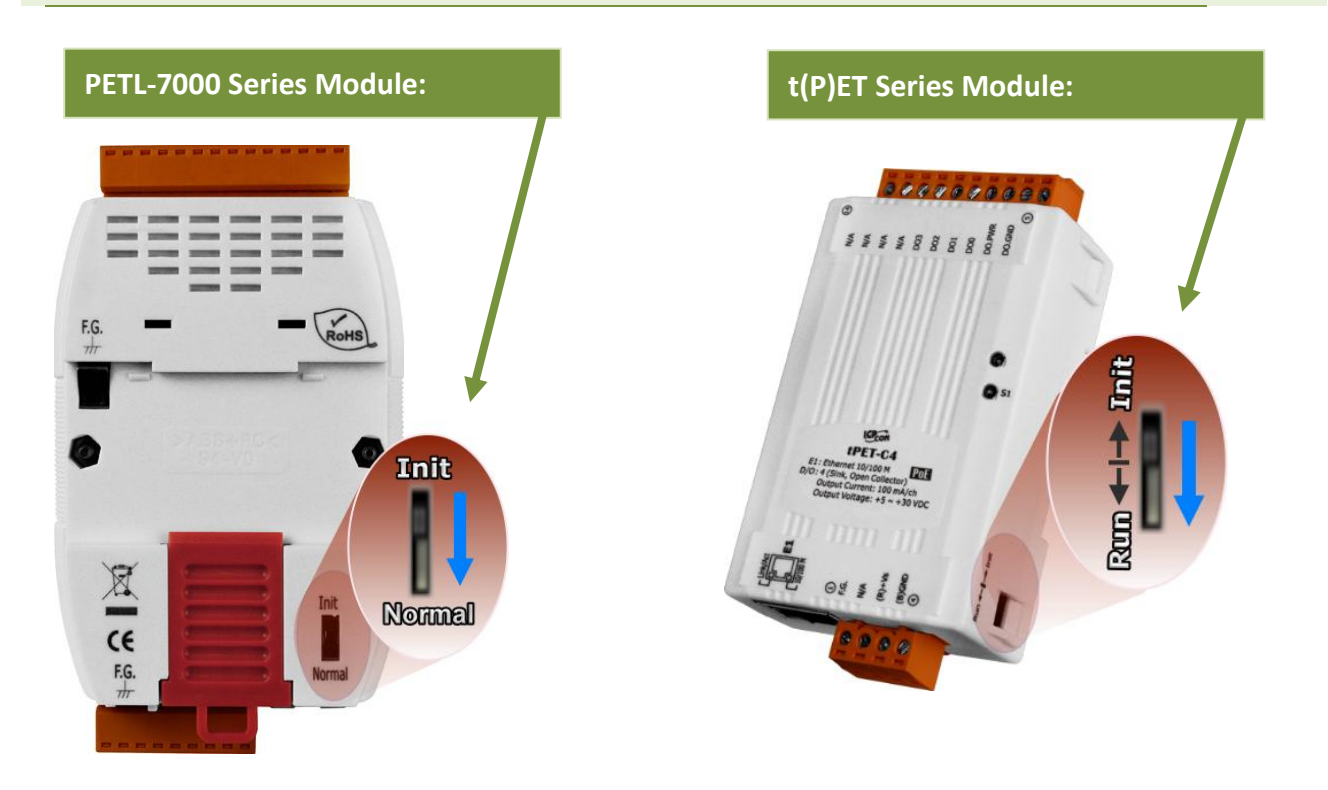

*Step 13: Run the eSearch Utility and search for the PETL/t(P)ET series module again to verify that it is functioning correctly. You may need to reconfigure the network settings for the module after updating the firmware. Refer to [Step 3 \(Page 2\).](#page-2-0)*

*Step 14: Click the name of the PETL/t(P)ET series module.* 

*Step 15: Click the "Web" button.*

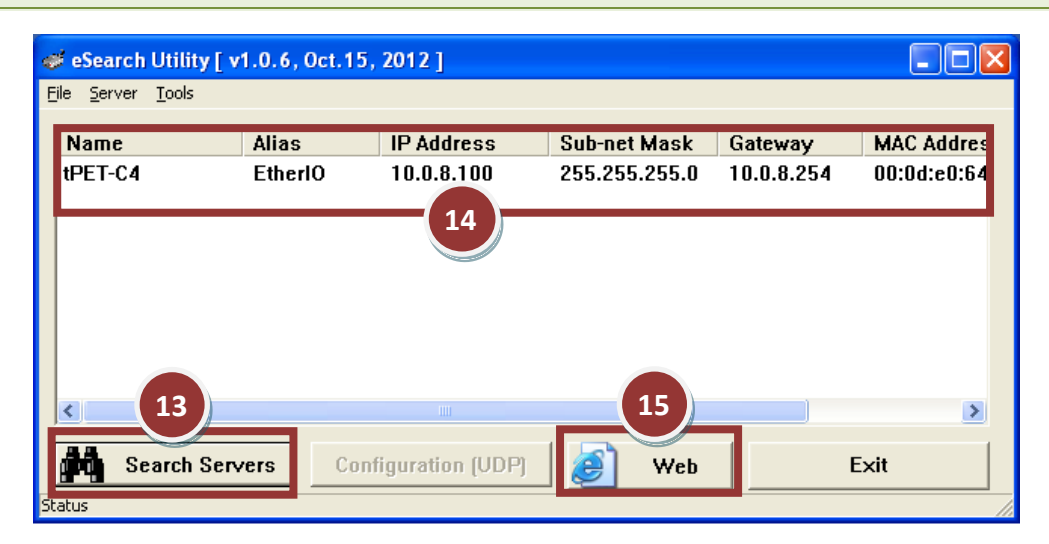

*Step 16: Log in to the web configuration pages for the PETL/t(P)ET series (use the default password "Admin").*

*Step 17: Verify that the firmware version and date details are correct.*

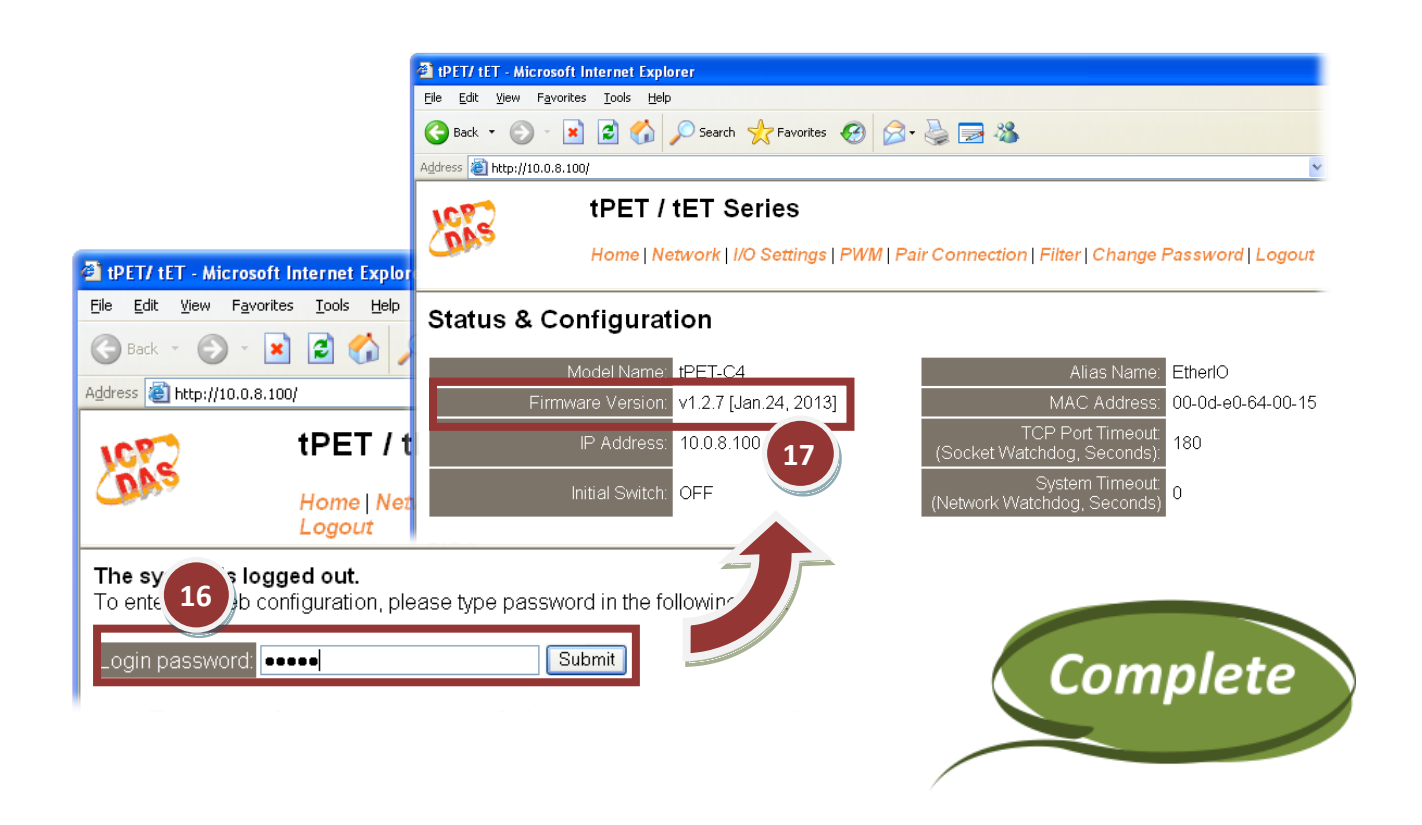

## **3. Troubleshooting**

### **3.1 Firmware update in BOOTP mode**

If the module is not functioning correctly (e.g. there is no response to the search request, or if the system LED is always displayed as either off or on), please download a new image of the firmware from the ICPDAS web site and then update the firmware for the module using the following procedure.

*Step 1: In the eSearch Utility, select the "BOOTP" item from the "Server" menu. A check mark should be displayed next to the item after it has been selected.*

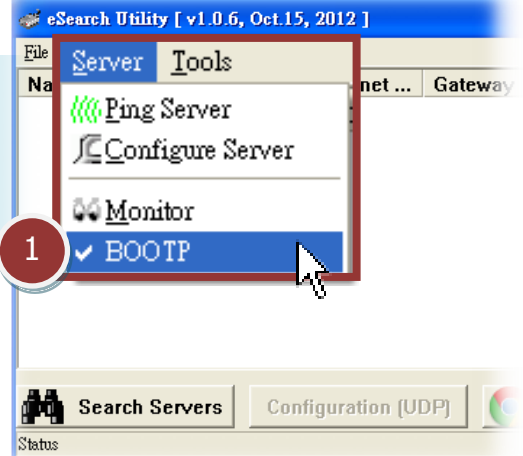

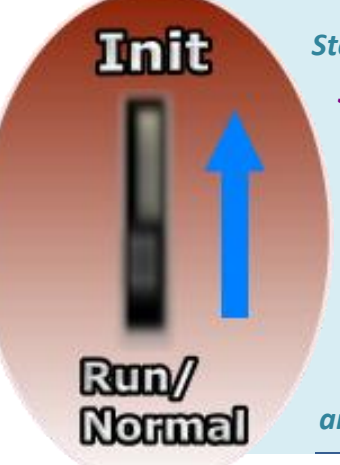

*Step 2: Set the "Init Switch" to the "Init Mode" position, please refer to [Step 8 \(Page 5\)](#page-5-0) in Chapter 2.*

*Step3: Power-on and reboot the PETL/t(P)ET series module and then click the "Search Servers" button to search for the PETL/t(P)ET series at the same time. Note that the PETL/t(P)ET series module will wait for about 5 seconds for the BOOTP search and firmware update when booting in Init Mode. If this step is not successful, reboot the module and search again.*

*Step 4: Right click on the name "BOOTP" and then select the "Firmware Update" item from the popup menu.*

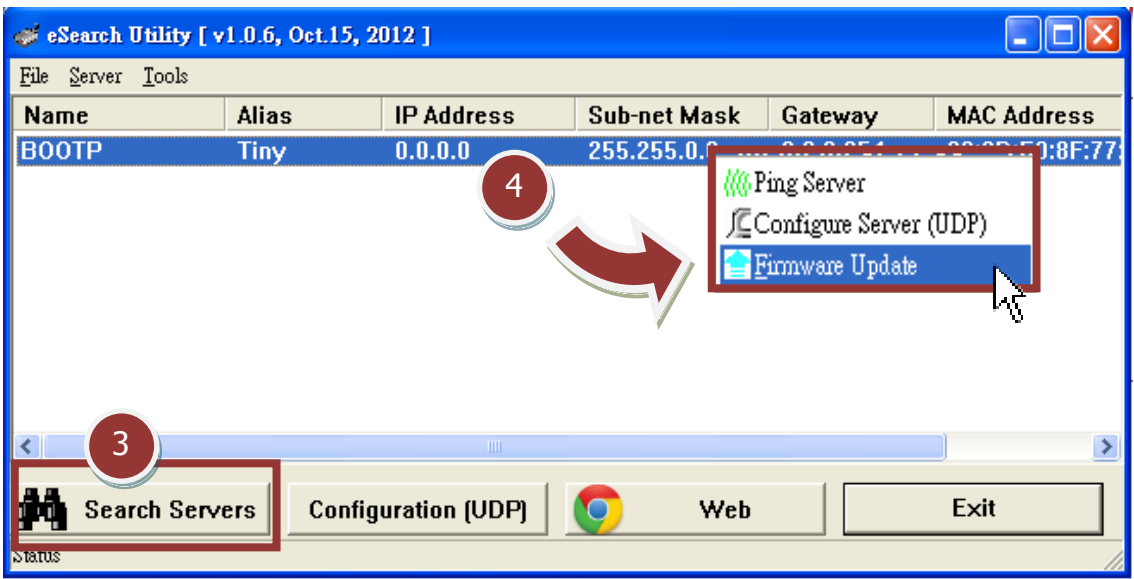

*Step 5: Refer t[o Steps 4 to 17](#page-3-0) (Pages 3 to 7) in "Chapter 2-Firmware Update Procedure" to complete the update process.*

*Step 6: After updating the firmware, disable BOOTP mode from the eSearch utility. By selecting "BOOTP" item from the "Server" menu. The check mark next to the item should be removed after it has been disabled. Note that BOOTP mode does not function when searching for a module in Normal mode.*

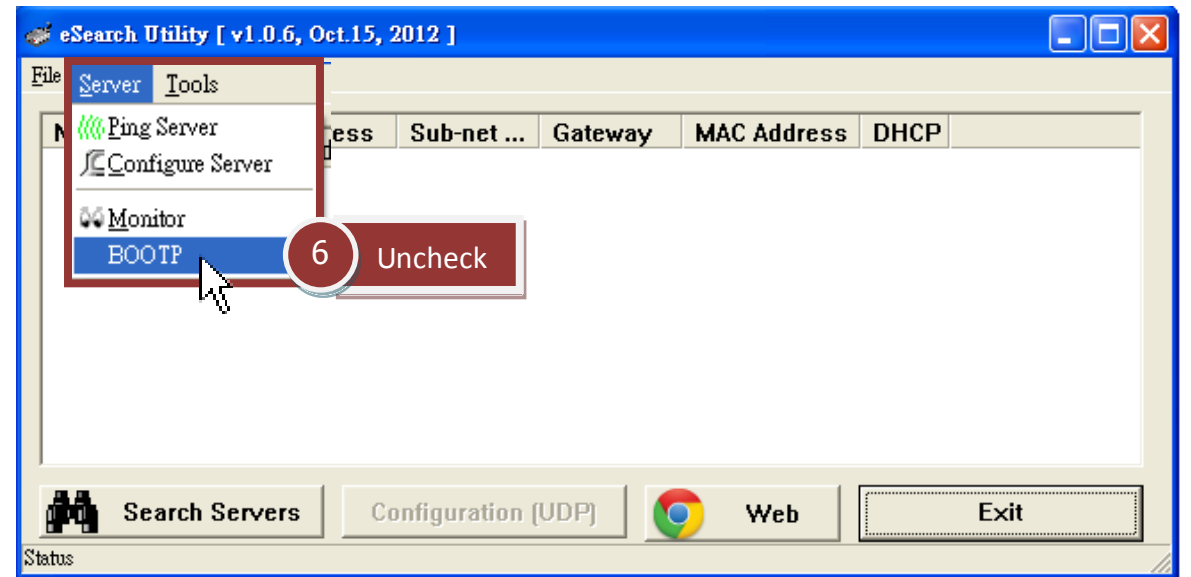

## **4. Additional Information**

**The code contained in the boot loader, which is used to update the firmware image, is not part of the firmware it-self. This means that, the firmware can still be updated even if the built-in firmware has been corrupted or does not exist. If the firmware update fails, simply execute the update procedures again in BOOTP mode, as described in Chapter 3, and the update should be successful.**

The PETL/t(P)ET series obtains the IP address assigned by the user and retrieves the firmware image through the utility program. *Note that when updating the firmware, the PETL/t(P)ET series uses the factory-default MAC address rather than any user-defined MAC addresses.* The PETL/t(P)ET series has a built-in flash protection feature that prevents any modification to the firmware stored in the flash memory, before attempting to update the firmware, the "**Init Switch**" should be set to the "**Init**" position and then the PETL/t(P)ET series can be **powered-on and rebooted** to disable the flash

protection. Since the flash memory then becomes writable, the firmware can be updated via the Ethernet network.

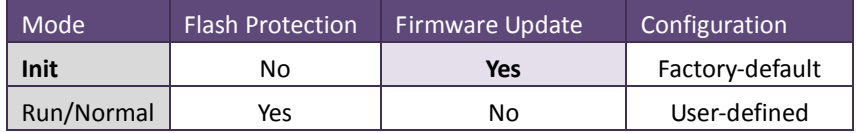

#### **Notes:**

<span id="page-10-0"></span>**All Note 1:** If the IP address settings do not work correctly (e.g. there is no response to a ping command), please contact your network administrator to obtain a valid IP address for the PETL/t(P)ET series module.

……………………………………………………………………………………………………………………………. [back](#page-2-0)

<span id="page-10-1"></span>**All Note 2:** If the settings displayed in the IP address field of the firmware update window is incorrect or invalid (e.g. IP address: 0.0.0.0), then a valid IP address must be manually specified for the PETL/t(P)ET series module in order to process the update operation. Please contact your network administrator to obtain a valid IP address before proceeding.

……………………………………………………………………………………………………………………………… [back](#page-4-0)

<span id="page-11-0"></span>**All Note 3:** When updating the firmware, the factory-default MAC address is used rather than the user-defined MAC address. Thus, the MAC address (user-defined) displayed in the firmware update window may not be the one required. If this is the case, the factory-default MAC address should be manually entered into the MAC Address field, or restore the MAC address to the factory-default settings via the web configuration pages.

………………………………………………………………………………………………………………………………… [back](#page-4-0)

<span id="page-11-1"></span>**All Note 4:** The "BOOTPREQ from MAC: xx-xx-xx-xx-xx-xx" message indicates there is a module with the factory-default MAC address "xx-xx…" that is asking for the firmware to be updated. The update process will not begin if you assign a user-defined MAC address in the firmware update window, since the addresses do not match. If this situation occurs, repeat the update procedure and manually enter the factory-default MAC address in the firmware update window, as described in **Step 5 [on Page 4](#page-4-0)**. The firmware update procedure is illustrated in the figure below.

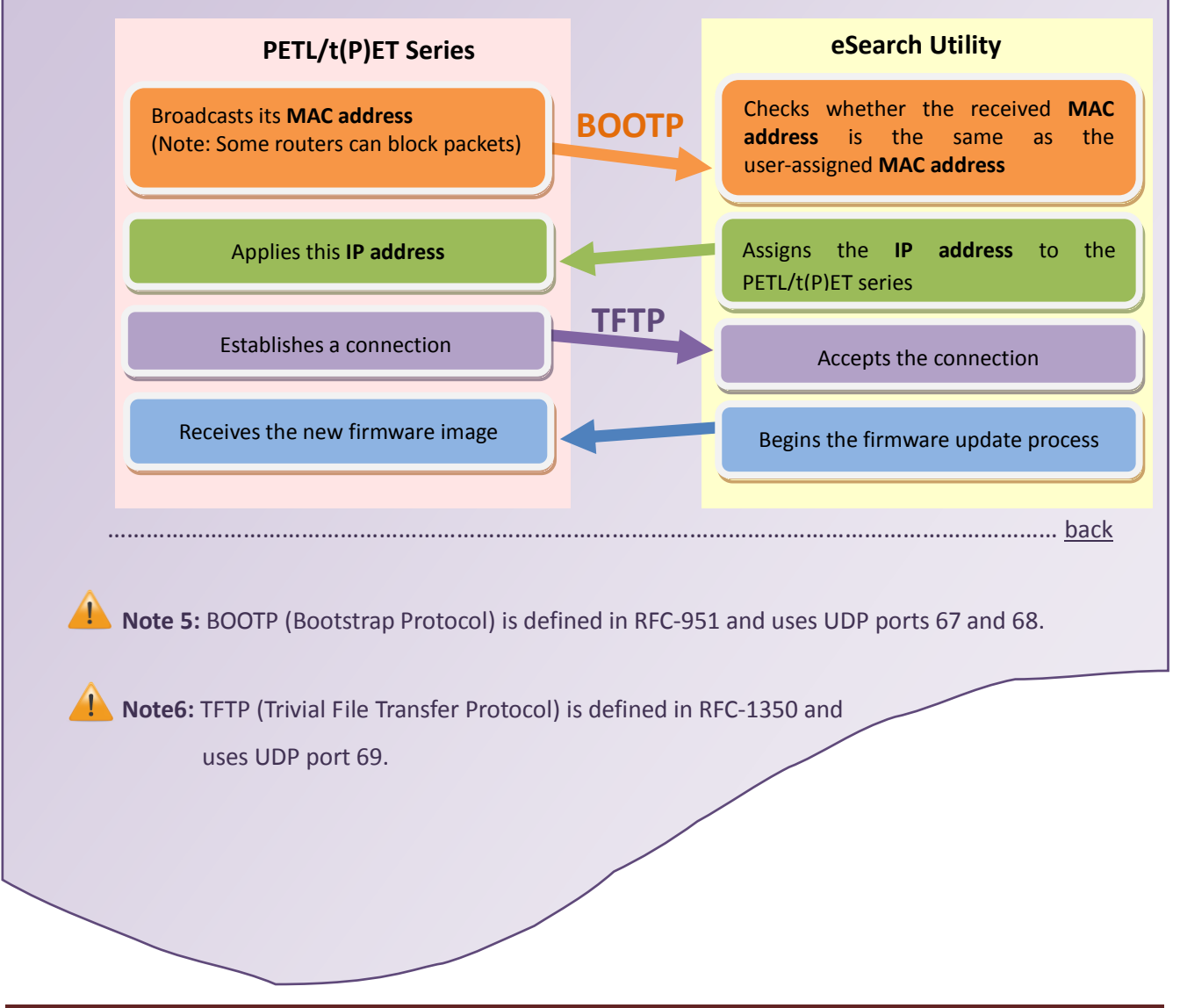

Firmware Update via Ethernet (Ver. 1.1/ May 2013) Page: 11